## **현대실용음악학과 실기동영상 업로드 가이드**

## ▣ 로그인

## **2 \*\*\*\*\*\* 영상업로드 시스템** ● 동영상 파일 편집 방지를 위해 영상파일은 휴대폰에서 업로드 하시기를 권장합니다. 단, 아이폰일 경우 아이폰만의 특성으로 인해 반드시 컴퓨터에 연결 후 업로드를 진행하여 주시기 바랍니다. • 확장자 지정 : iOS기반 mov, 안드로이드 기반 mp4 ● 해상도: FHD 1920x1080 (1,080p, 가로 비율 동영상) • 2분 이내로 촬영 후 하나의 동영상 파일로 제출 합니다. ● 동영상 파일 크기는 최대 500MB입니다. (\* 용량 초과시 파일 업로드 불가) • 제출기간 내(업로드 기간 내) 수정가능 합니다. ● 제출된 동영상에 오류가 발생하는 경우 수험생의 책임이므로 업로드된 동영상은 반드시 다운로드하여 재확인 해야 합니다. ● 원서접수시 제출한 본인(사진)과 동영상의 본인이 일치해야 합니다. • 제출기간 내 미제출시 불합격 처리합니다. ● 원서접수 완료 후 다음날 오전 10시부터 로그인 가능합니다. 수험번호 성명 생년월일(6 자리) 본인인증 • 휴대폰 이메일 개인정보 수집 및 이용에 동의합니다. 1. 목적 : 지원자 식별 및 본인 여부 확인, 파일/영상 업로드 및 제출 확인 2. 항목 : 수험번호, 성명, 생년월일, 휴대폰번호, 이메일 등 3. 보유기간 : 개인정보 수집 및 이용 목적 달성 시까지 로그인 Copyrightⓒ (주)유웨이어플라이 All Rights Reserved.

- 1. 유의사항 확인 업로드 유의사항을 확인해 주세요.
- 2. 수험정보 입력 본인의 수험 정보를 입력해 주세요.
- 3. 인증방식 선택

휴대폰 또는 이메일 중 한가지를 선택하 신 후, 휴대폰 번호 또는 이메일 주소를 입력하고 "인증번호 받기"를 클릭해 주세 요.

- 4. 인증번호 입력 휴대폰 SMS 또는 이메일로 받은 인증번 호를 입력한 후 "인증하기"를 클릭해 주 세요.
- 5. 개인정보 수집 및 이용 동의에 체크하신 후 "로그인"을 클릭해주세요.

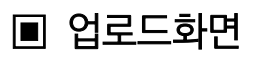

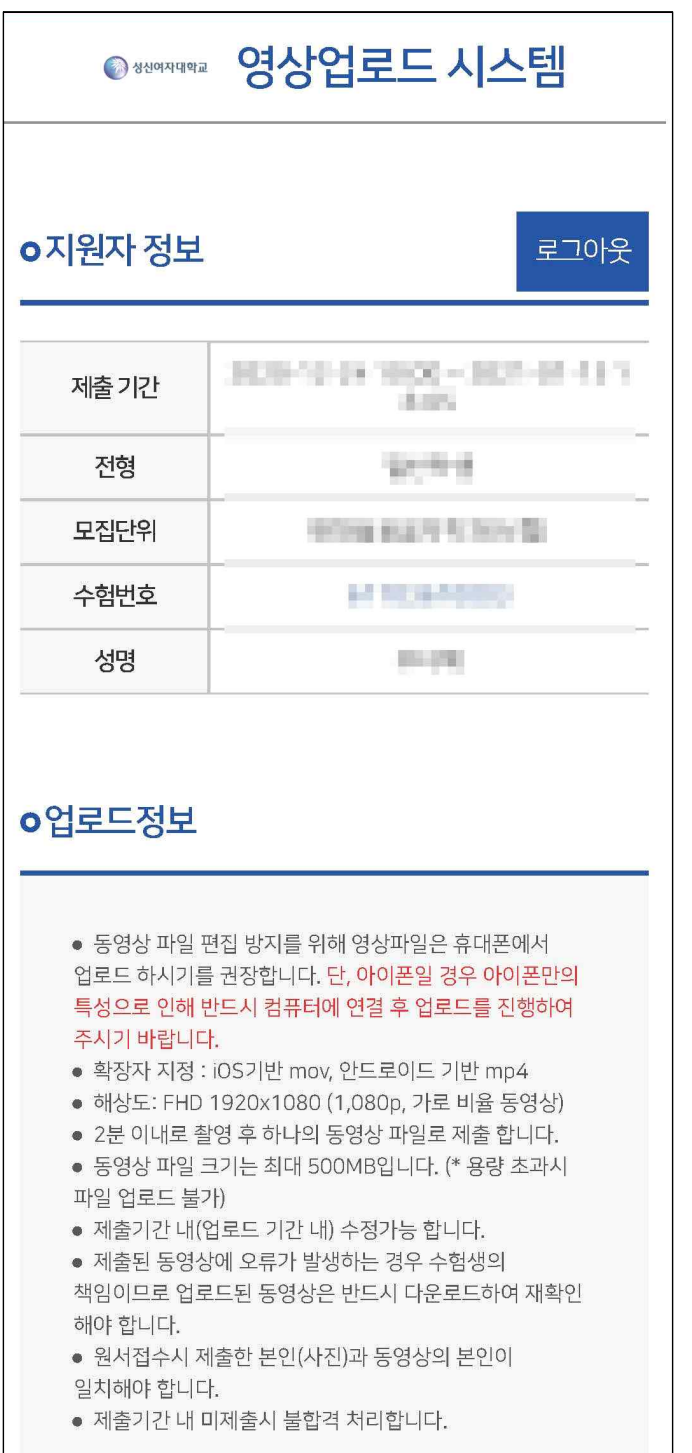

## 1. 지원자 정보 확인 본인의 수험 정보 확인 및 업로드 안내문을 확인해 주세요.

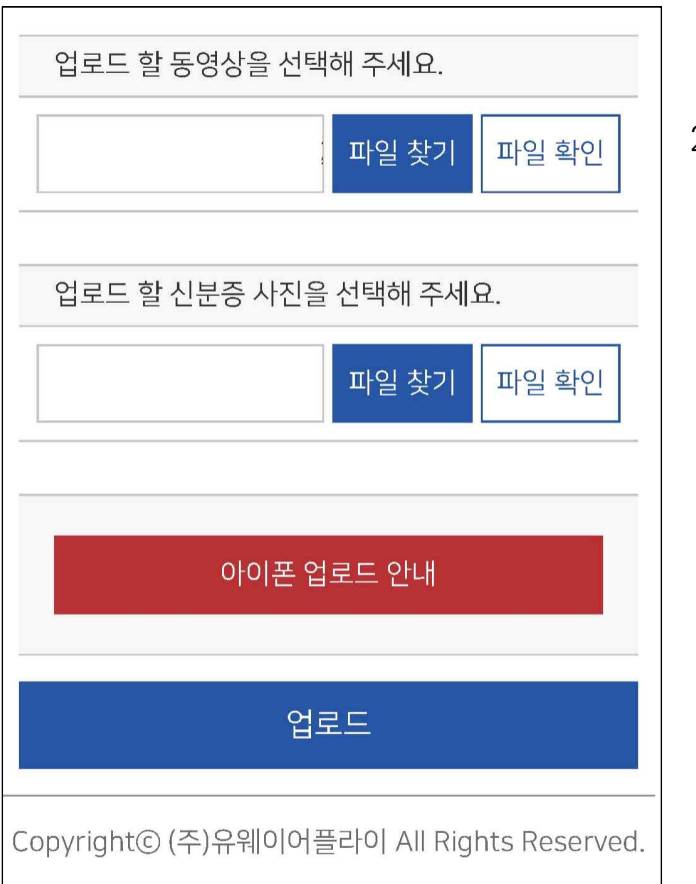

2. 영상 업로드 "파일 찾기"를 클릭하여 업로드할 영상과 신분증 사진을 선택하신 후 "업로드"를 클릭해 주세요.

아이폰 사용자의 경우 아이폰에서 바로 동영상을 업로드할 경우 영상의 해상도가 변경될 수 있으니 컴퓨터에 연결 후 업 로드를 진행하여 주시기 바랍니다.<br>자세한 내용은 "아이폰 업로드 안내"를 반드시 확인해 주세요.

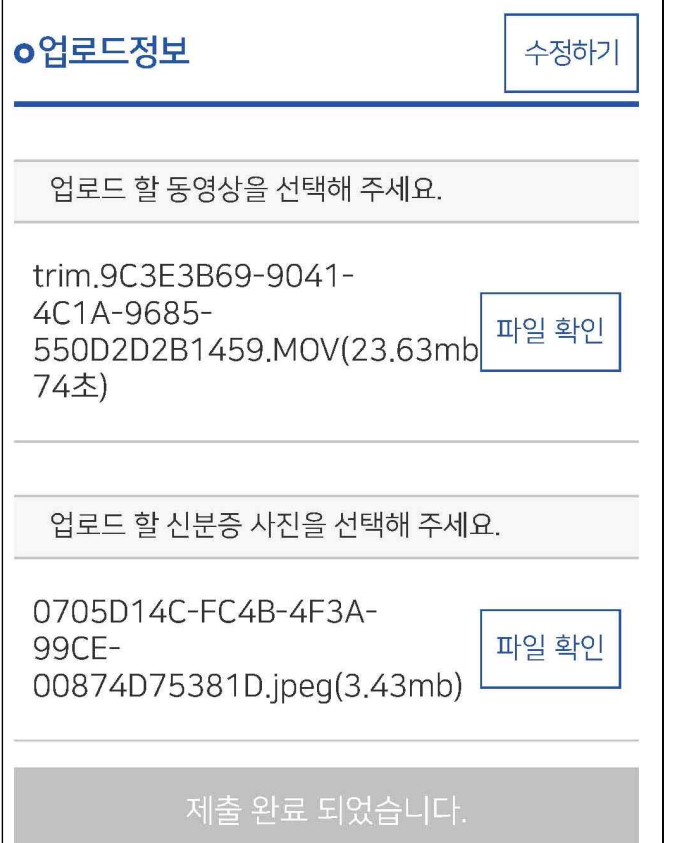

- 3. 파일 확인 업로드된 파일의 크기와 시간을 확인하고<br>"파일 확인"을 클릭하여 업로드한 파일에 문제가 없는지 다시 확인해 주세요.
- 4. 영상 수정 업로드 파일을 수정하고 싶으시면,<br>"수정하기"를 클릭해주세요.